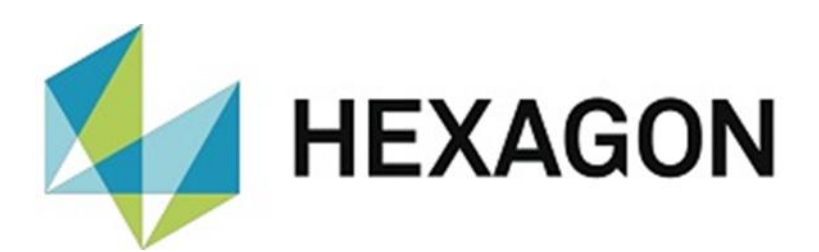

# SHORT DESCRIPTION

## **PC-DMIS PRESET & MEASURE SUPERVISOR NEW FUNCTIONS**

Hexagon Metrology GmbH Siegmund-Hiepe-Str. 2-12 35578 Wetzlar November 08, 2021

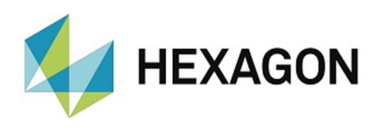

### Inhaltsverzeichnis

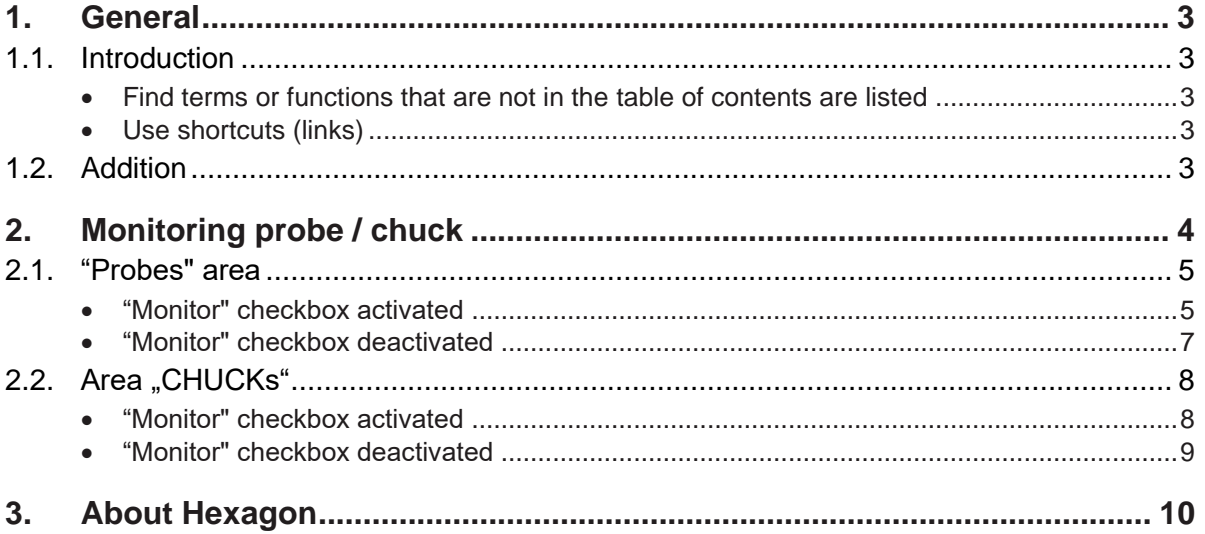

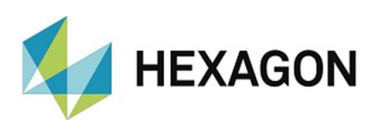

### <span id="page-2-0"></span>1. General

#### <span id="page-2-1"></span>1.1. Introduction

Since working with the PC-DMIS Supervisor (hereinafter referred to as "Supervisor") is described in detail in the user manual, this document is limited exclusively to the new functions. It is assumed that the general handling of the Supervisor is known.

At a later stage, the new functions can also be found in the user manual.

<span id="page-2-2"></span>• Find terms or functions that are not in the table of contents are listed

> The terms used in this user manual for functions etc. are identical to those used in the software. If certain functions cannot be found via the table of contents, use the search function in the PDF. To do this, enter the desired term in the notation in which it is used in the user interface.

<span id="page-2-3"></span>• Use shortcuts (links)

If text passages are related to other chapters, they are linked to each other. These links can be recognized by the underlined and blue colored text. Clicking on this text jumps to the corresponding passage.

In order to be able to find these passages in a printed operator's manual, the complete outline is preferably given.

<span id="page-2-5"></span>Example:

Chapter: [Monitoring Probe](#page-3-0) / Chuck, section: Area ["CHUCKs",](#page-7-0) point: "Monitor" [checkbox activated.](#page-7-1)

In principle, the last term will lead to the desired information (in the example above: point: ["Monitor" checkbox activated\)](#page-7-1).

The complete structure is not indicated if the linked passage is located in the immediate vicinity of the text (example: see [Example](#page-2-5) above).

If the text passage to which you jumped does not contain a link to the original text, you can jump to the source text using the "Ctrl" + " $\Leftrightarrow$ " (To-Left ) key combination.

#### <span id="page-2-4"></span>1.2. Addition

This symbol serves as a hint to read the corresponding text especially carefully.

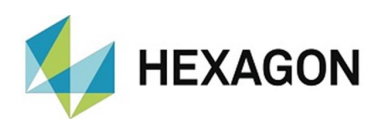

### <span id="page-3-0"></span>2. Monitoring probe / chuck

By means of the menu option "Extras"  $\rightarrow$  "Settings"  $\rightarrow$  "Monitoring (probe / chuck)" it is possible to define a time window for the calibration of the probes and chucks (clamping means, corresponds to alignment) adequately to PC-DMIS Preset & Measure (see section: ["Probes" area](#page-4-0) , point: ["Monitor"](#page-4-1) checkbox [activated](#page-4-1) and section: ["CHUCKs" area,](#page-7-0) point: ["Monitor" checkbox activated\)](#page-7-1).

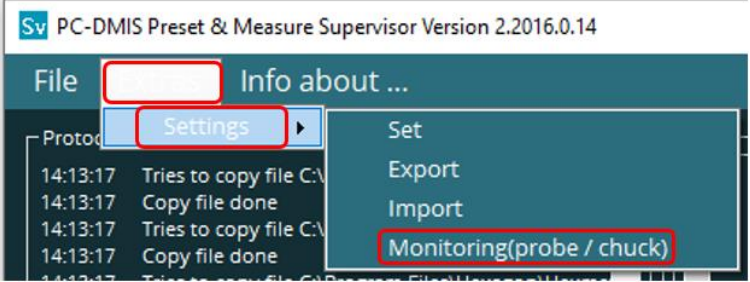

The "Settings probe / chuck" window opens, in which various settings can be made in the "Probes" and "CHUCKs" areas.

Changes made can be accepted using the "OK" button or discarded using "Cancel".

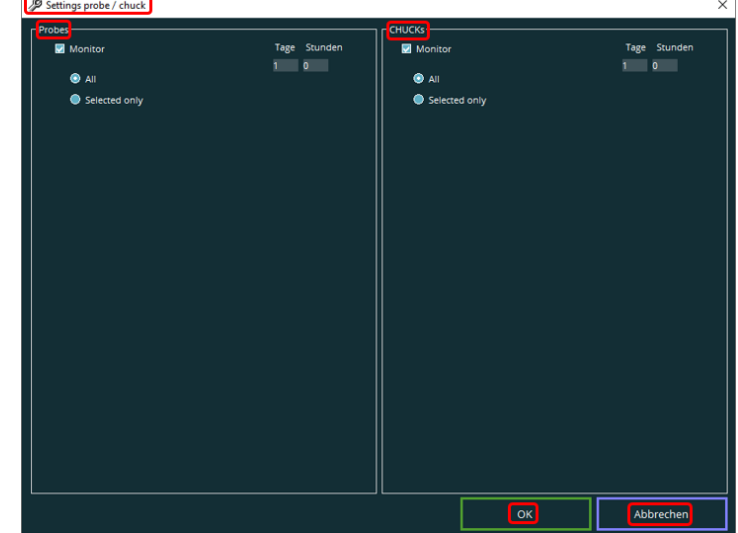

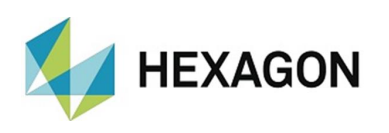

#### <span id="page-4-0"></span>2.1. "Probes" area

<span id="page-4-2"></span><span id="page-4-1"></span>• "Monitor" checkbox activated

If the checkbox is activated, a time window in days and hours can be defined for calibrating the probes. The radio buttons ["All"](#page-5-0) or ["Selected only"](#page-5-1) (see below) are available.

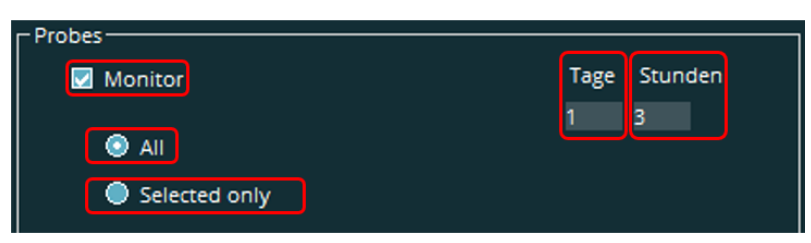

<span id="page-4-3"></span>In the user interface, the status of the probes selected by means of the radio button ["All"](#page-5-0) or ["Selected only"](#page-5-1) (see below) is displayed as follows:

⚫ Probe within the time window:

A green icon is displayed in the lower left corner of the user interface.

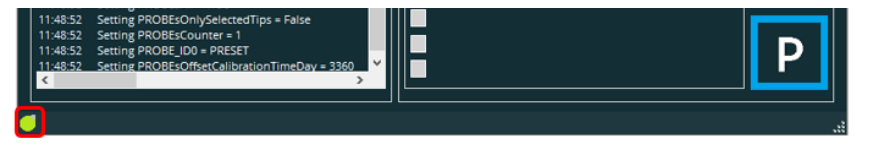

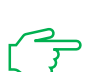

If the status of the measuring machine is queried by means of the cell manager, the following feedback is given: Are probes ready=True.

The next measurement can be started.

⚫ One or more probes outside the time window:

A red icon is displayed in the lower left corner of the user interface.

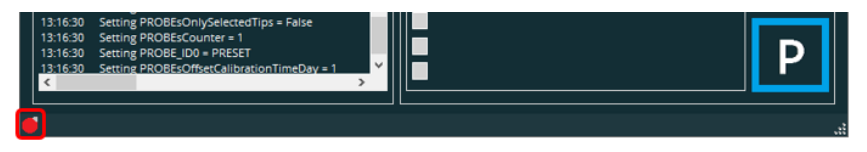

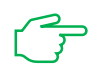

If the status of the measuring machine is queried by means of the cell manager, the following feedback is given: Are probes ready=False.

Independently of this, the next measurement can be started. To further guarantee the accuracy of the measurement results, it is recommended to calibrate the selected probe(s).

If monitoring for the chucks (see section: ["CHUCKs" area,](#page-7-0) point: "Monitor" [checkbox activated\)](#page-7-1) is also active, the status for the probe and chuck is displayed symbolically (in the example: both within the time window).

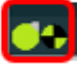

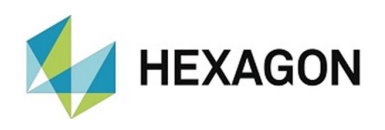

By means of the radio buttons ["All"](#page-5-0) or ["Selected only"](#page-5-1) it can be defined for which probes the [time window](#page-4-2) (see above) for the calibration is valid.

The prerequisite is that the probes have been created and calibrated in PC-DMIS before starting the supervisor.

<span id="page-5-0"></span>⚫ All:

The [time window](#page-4-2) (see above) applies to all probes created and calibrated in PC-DMIS. The probe list (see: [Selected only](#page-5-1) below) is not available.

<span id="page-5-1"></span>● Selected only:

Individual probes can be selected for which the [time window](#page-4-2) (see above) applies. To do this, activate the checkbox in the "Active" column for the desired probe(s) in the probe list.

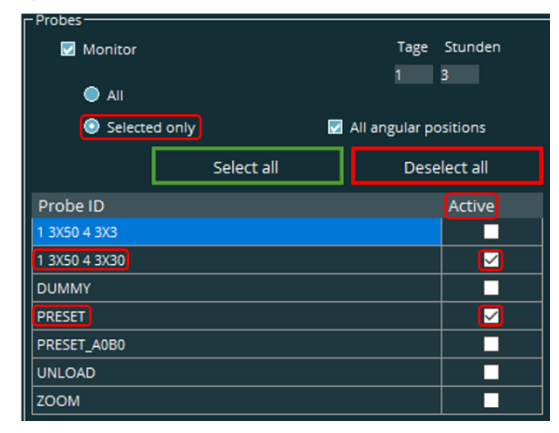

The "Select all" button activates all checkboxes.

The "Deselect all" button deactivates all checkboxes.

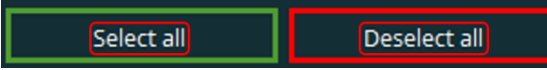

If a rotary-swivel system is available on the measuring machine, the "All angular positions" checkbox can be used to specify the angular positions for which the [time window](#page-4-2) (see above) applies.

⚫ Checkbox activated

The time window applies to all angle positions. Only one angular position of the probe can be selected in the probe list. To do this, activate the checkbox in the "Active" column.

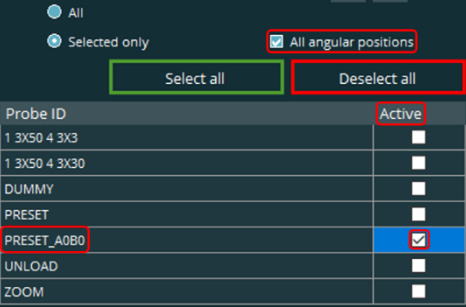

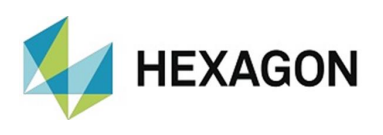

● Checkbox deactivated

In the probe list, all probes are listed with their respective angular positions. By activating the checkbox in the "Active" column, you can select the probes for which the [time window](#page-4-2) (see above) is to apply.

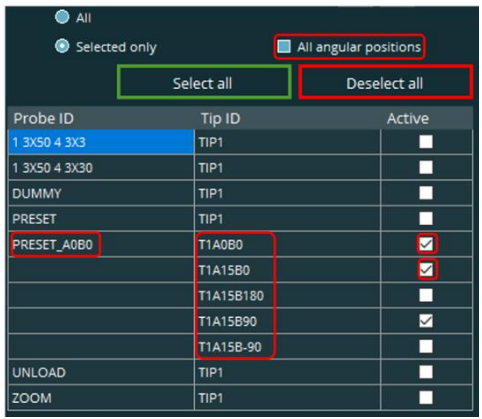

<span id="page-6-0"></span>• "Monitor" checkbox deactivated

There is no monitoring of the time window for calibrating the probes. Further settings are not possible.

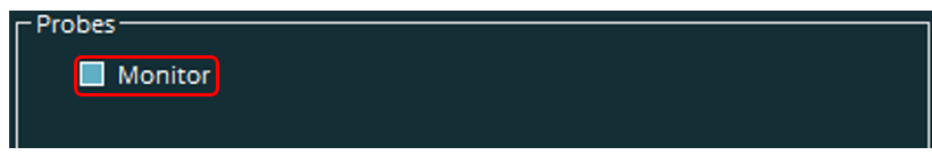

A display in the user interface [\(see above\)](#page-4-3) does not take place.

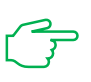

If the status of the measuring machine is queried by means of the cell manager, no feedback is given.

The next measurement can be started.

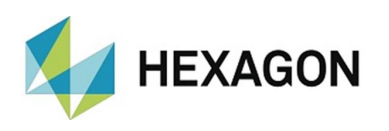

### <span id="page-7-0"></span>2.2. Area ..CHUCKs"

#### <span id="page-7-2"></span><span id="page-7-1"></span>• "Monitor" checkbox activated

If the checkbox is activated, a time window in days and hours can be defined for the calibration of the clamping systems (called chuck in the following, corresponds to the alignment). The radio buttons ["All"](#page-8-1) or ["Selected only"](#page-8-2) (see below) are available.

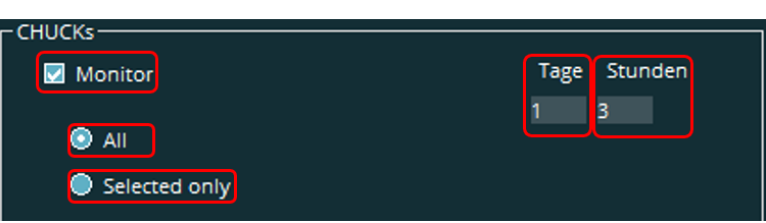

<span id="page-7-3"></span>In the user interface, the status of the chucks selected by means of the radio button ["All"](#page-8-1) or ["Selected only"](#page-8-2) (see below) is displayed as follows:

● Chuck within the time window:

A green icon is displayed in the lower left corner of the user interface.

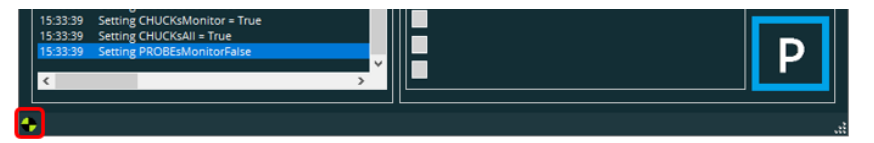

If the status of the measuring machine is queried by means of the cell manager, the following feedback is given: Are chucks ready=True.

The next measurement can be started.

⚫ One or more chucks outside the time window:

A red icon is displayed in the lower left corner of the user interface.

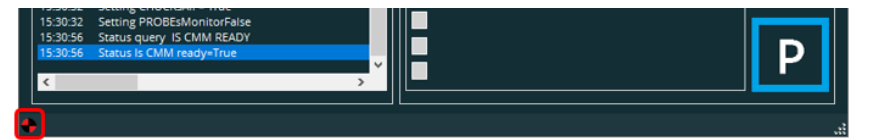

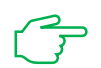

If the status of the measuring machine is queried by means of the cell manager, the following feedback is given: Are chucks ready =False.

Independently of this, the next measurement can be started. To further guarantee the accuracy of the measurement results, it is recommended to calibrate the selected chuck(s).

If monitoring is also active for the probes (see section: ["Probes" area,](#page-4-0) point: ["Monitor" checkbox activated\)](#page-4-1), the status for pushbuttons and chucks is displayed symbolically (in the example: both within the time window).

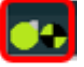

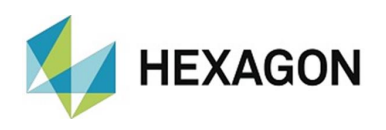

By means of the radio buttons ["All"](#page-8-1) or ["Selected only"](#page-8-2) you can define for which chucks the [time window](#page-7-2) (see above) for the calibration is valid.

The prerequisite is that the chucks have been created and calibrated in the user interface.

<span id="page-8-1"></span>⚫ All:

The [time window](#page-7-2) (see above) applies to all created and calibrated chucks. The list of chucks (see: Selected only below) is not available.

<span id="page-8-2"></span>● Selected only:

Individual chucks can be selected for which the [time window](#page-7-2) (see above) applies. To do this, activate the checkbox in the "Active" column of the desired chuck in the list of chucks.

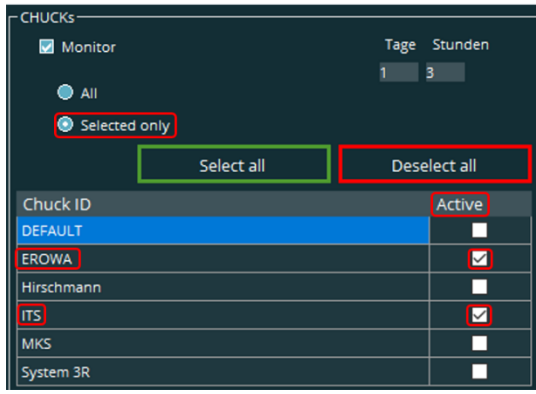

The "Select all" button activates all checkboxes.

The "Deselect all" button deactivates all checkboxes.

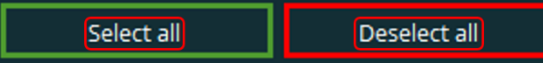

<span id="page-8-0"></span>• "Monitor" checkbox deactivated

There is no monitoring of the time window for calibrating the chucks. Further settings are not possible.

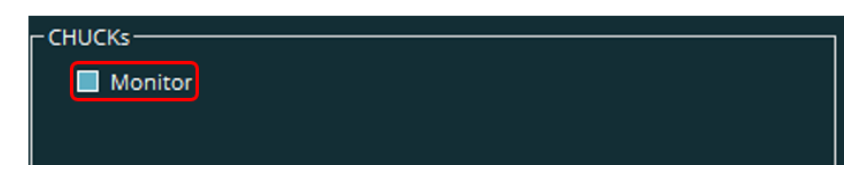

A display in the user interface [\(see above\)](#page-7-3) does not take place.

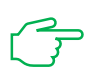

If the status of the measuring machine is queried by means of the cell manager, no feedback is given.

The next measurement can be started.

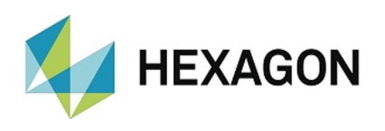

### <span id="page-9-0"></span>3. About Hexagon

Hexagon is a global leader in sensor, software and autonomous solutions. We are putting data to work to boost efficiency, productivity, and quality across industrial, manufacturing, infrastructure, safety, and mobility applications.

Our technologies are shaping urban and production ecosystems to become increasingly connected and autonomous – ensuring a scalable, sustainable future.

Hexagon's Manufacturing Intelligence division provides solutions that utilise data from design and engineering, production and metrology to make manufacturing smarter. For more information, visit [hexagonmi.com.](https://www.hexagonmi.com/)

Learn more about Hexagon (Nasdaq Stockholm: HEXA B) at [hexagon.com](https://www.hexagon.com/) and follow us [@HexagonAB.](https://twitter.com/HexagonAB)